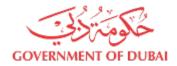

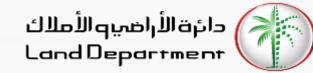

# **Broker's Journey to create Contract B**

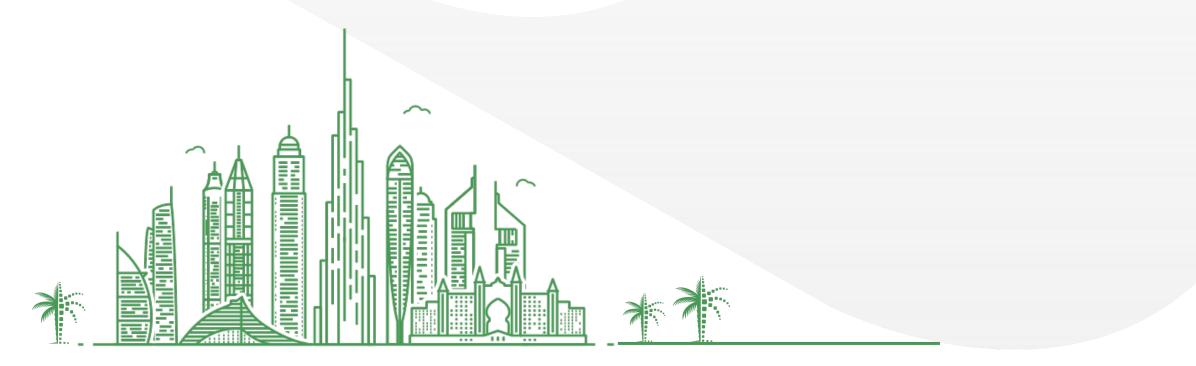

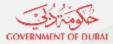

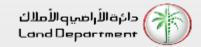

- 1. Login can be done either from Mobile or Web
  - 1. Open Dubai REST App
    - 1. Proceed to Login Screen
    - 2. Click on Business User
    - 3. Click on Dubai Brokers
  - 2. Open Dubai Broker Web Application from <u>https://dubailand.gov.ae/en/MyDLD/#/login</u> -> Login to Dubai Broker Application
- 2. Choose any of the options to Login:
  - 1. Registered Broker mobile number
  - 2. Username/Password of the registered Broker
- 3. Click on Contracts tab
- 4. Click on Side Menu to access Contracts options
- 5. Click on "Create Contract B"
- 6. Select Seller Type "Company" or "Owner"
- 7. For Person as buyer , buyer information can be added by multiple options
  - 1. Emirates ID
  - 2. Passport
  - 3. Registered Owner
- 8. Choose option and Click next

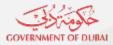

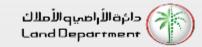

- 9. Input required data
- 10. Add multiple Buyers if required, Click Next
- 11. Input property requirements detail, Click Next
- 12. Choose Financial details, Click Next
- 13. Choose Buyer share, Click Next
- 14. Input Contract duration and Commission, Click Next
- 15. Input documents or Notes (Optional), Click Continue
- 16. Verify all the details in preview
- 17. Confirm Terms and Conditions
- 18. Click Submit Contract for Approval
- 19. Once Buyer/s has approved, broker can search the contract by clicking on "Search button"
- 20. View the searched contract
- 21. Download the contract by clicking on "Download Contract"

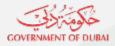

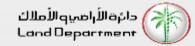

Step 03 – Click on Dubai Brokers

Login

DUBAI-REST

Select your Application

RDC

 $\langle \rangle$ 

Valuation Company

Dubai Brokers

J

Home

=

Dashboard Services My Requests

12:03

Back

Step 04 – Login in the application

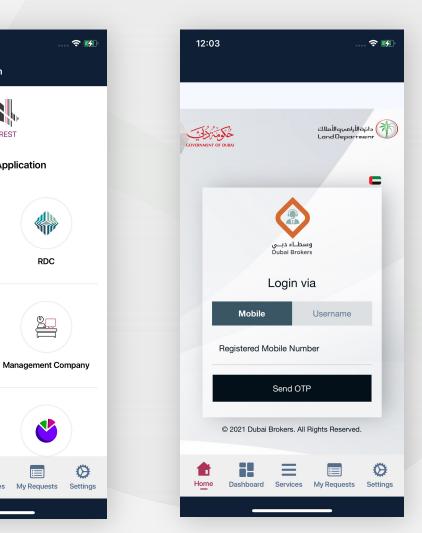

#### Step 01 – Open Dubai **REST App**

| 10:0                        | 2                     |           |           |           |           | <b>?</b> ■  |  |
|-----------------------------|-----------------------|-----------|-----------|-----------|-----------|-------------|--|
| Real Estate Transactions    |                       |           |           |           | Q,        |             |  |
| January 2021                |                       |           |           |           |           |             |  |
| Mon<br>28                   | Tue<br>29             | Wed<br>30 | Thu<br>31 | Sun<br>03 | Mon<br>04 | Tue<br>05   |  |
|                             |                       |           |           |           |           |             |  |
|                             |                       |           |           |           |           |             |  |
|                             |                       |           |           |           |           |             |  |
|                             |                       |           |           |           |           | 299.34M     |  |
|                             |                       |           |           |           |           |             |  |
| Total Transactions (in AED) |                       |           |           |           |           | 9.34M       |  |
| Total Sales (in AED)        |                       |           |           |           | 188.81M   |             |  |
| Total Mortgaged (in AED)    |                       |           |           |           |           | 4.24M       |  |
|                             | Gifts (in AED) 26.29M |           |           |           |           |             |  |
| Real E                      | state Tra             | nsaction  | s by Area | 1         |           | <u>&gt;</u> |  |
| Favorite Services (8) Ad    |                       |           |           |           |           | Add         |  |
| Downlo                      | oad Cer               | tificate  |           |           |           |             |  |
| Downloa                     | ad Ejari ce           | rtificate |           |           |           | ×           |  |
| Rental Index                |                       |           |           |           |           |             |  |
|                             |                       |           | ≡         |           |           | 0           |  |
| Home                        | Dash                  | board     | Services  | My Requ   | ests S    | Settings    |  |
|                             |                       |           |           |           |           |             |  |

Step 02 – Proceed to Login Screen and click on **Business User** 

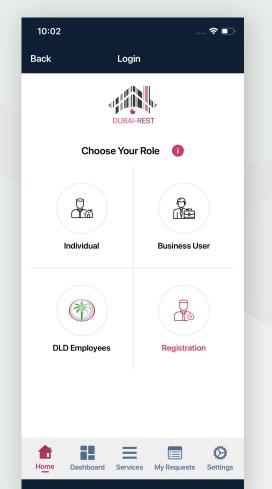

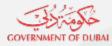

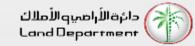

Step 07 – Click on "Person Type" to proceed

Pending Requests Permits Contracts

Create Contract B

Please specify your type.

 $\equiv$ 

Dashboard Services My Requests Settings

Person

Ø

? ■

8:30

 $\equiv$ 

**Owners Green List** 

Company

Step 08 – Choose option to Add person details.

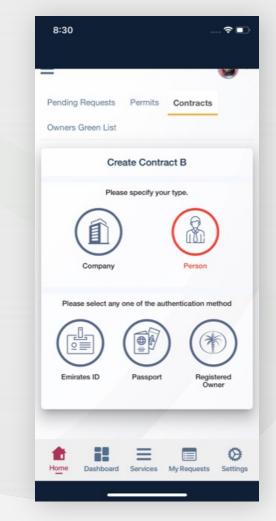

Step 05 – Select Contracts

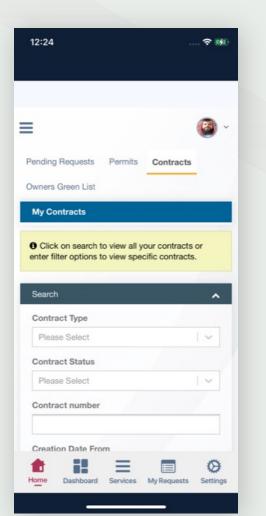

Step 06 – Click on Side Menu to access Contract options and Click on Create Contract B

| 12:24                                  | र 🕬                          |
|----------------------------------------|------------------------------|
| ٢                                      | its Contracts                |
| وسطـاء دبــي<br>Dubai Brokers          | all your contracts or        |
| My Contracts                           | specific contracts.          |
| Create Contract A<br>Create Contract B | ^                            |
|                                        | [ • ]                        |
|                                        | 1.                           |
|                                        |                              |
| دبي                                    |                              |
| Home Dashboard S                       | ervices My Requests Settings |

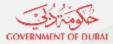

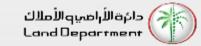

#### Step 09 - Check all the required information before proceeding, Click Next

| eate Contract B                         |       | Please Select                | Documents ^                                                                                          |
|-----------------------------------------|-------|------------------------------|----------------------------------------------------------------------------------------------------|
| 2<br>Buyer Details Property Information | Ртори | Domestic Contact Information | Maximum upload file size is 2mb only .jpg, .png and .pdf file extensions are allowed to be uploaded. |
|                                         | In    | 043911111                    |                                                                                                    |
| luyer 1 🖹 Delete Buyer                  | ~     | Mobile Number *              | Edict Document                                                                                       |
| (P)                                     |       |                              |                                                                                                    |
| Buyer Type                              |       | Email                        | Passport copy or Emirates Id copy                                                                    |
| Resident                                |       |                              | · · · · · · · · · · · · · · · · · · ·                                                                |
| mirates ID Information                  | ~     | P.O Box                      |                                                                                                    |
|                                         |       | 73000                        | Copy of the valid passport with the<br>residence visa *                                              |
| Name(English) *                         | _     | Emirate                      | 1                                                                                                    |
|                                         |       | Please Select /              |                                                                                                    |
| Name(Arabic)                            |       |                              | Provide copy of the license in case of a<br>name change, address or commercial                       |
|                                         |       | Abroad Contact Information   | activity                                                                                             |
| s Citizen Child?                        |       | Phone                        | ,                                                                                                    |
| Yes No                                  |       |                              | Copy of a valid passport                                                                             |
| Nationality *                           |       | Mobile Number                | · · · · · · · · · · · · · · · · · · ·                                                                |
| Pakistan                                |       |                              |                                                                                                    |

Step 10 – Click Add New buyer if multiple buyers

| 8:32 | F                                 |
|------|-----------------------------------|
|      | Emirates ID *                     |
|      | Document Title                    |
|      |                                   |
|      | Signature                         |
|      | Fingerprint                       |
|      | Copy of power of attorney         |
|      | Add New Buyer                     |
|      | > Next                            |
| Home | Dashboard Services My Requests Se |

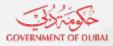

دائرة الأراضيو الأملاك Land Department

# Steps for Brokers to apply for contract B

Step 13 – Confirm buyer share

**Click Next** 8:34 ?∎ Create Contract B **Buyer Details** Property Information Prope Commission and Duration Contract Start Date 22/04/2021 Contract End Date 22/06/2021 Commission 2 To change the commission type please click on AED or % Is buyer covering marketing fees? Yes Next Previous Ø Dashboard Services My Requests Settings

Step 14 – Input Commission

and Contract duration detail,

Step 11 – Select required property details, Click Next

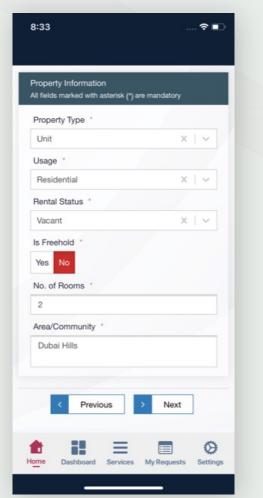

Step 12 – Input Financial details, Click Next

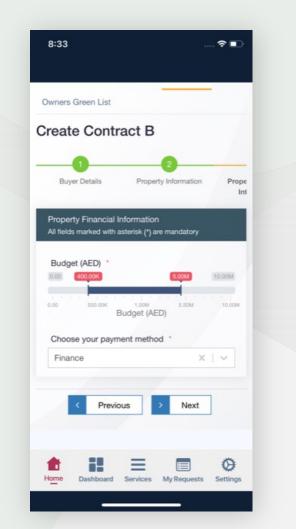

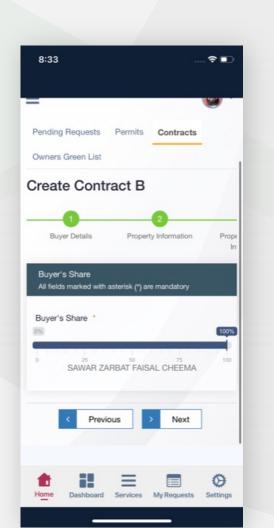

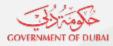

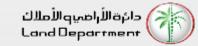

Step 15 – Attach supporting documents and Notes.

| 8:34                                                                                                 | ?∎            |
|----------------------------------------------------------------------------------------------------|---------------|
| Create Contract B                                                                                    |               |
| -0-2-                                                                                                | _             |
| Buyer Details Property Information                                                                   | Prope<br>In   |
| Documents                                                                                            |               |
| Maximum upload file size is 2mb only .jpg, .png and .pdf file extensions are allowed to be uploaded. | 1             |
| Drag 'n' drop some files here, or click to<br>select files                                           |               |
| Notes                                                                                                |               |
| Notes<br>Pets allowed                                                                                |               |
|                                                                                                    |               |
| < Previous > Continue                                                                                | 1             |
| Home Dashboard Services My Requests                                                                  | Ø<br>Settings |

# Step 16 – Verify Contract details in preview

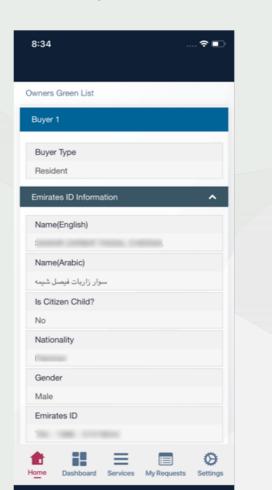

Step 17 – Submit for approval

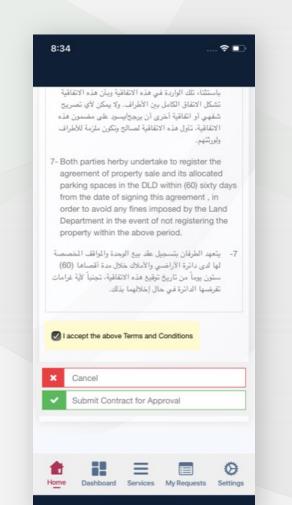

Step 18 – Successful submission confirmation appears

| 8:34                     |                        |                 |               |
|--------------------------|------------------------|-----------------|---------------|
|                          |                        |                 |               |
| ≡                        |                        |                 | <b>(</b> ) ~  |
| Pending Requests         | Permits                | Contracts       |               |
| Owners Green List        |                        |                 |               |
| Contract nu<br>Please no | successful<br>imber is | per for further |               |
|                          |                        |                 |               |
| Home Dashboard           | Services               | My Requests     | Ø<br>Settings |

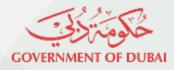

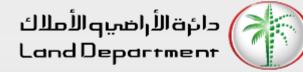

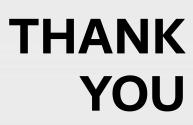

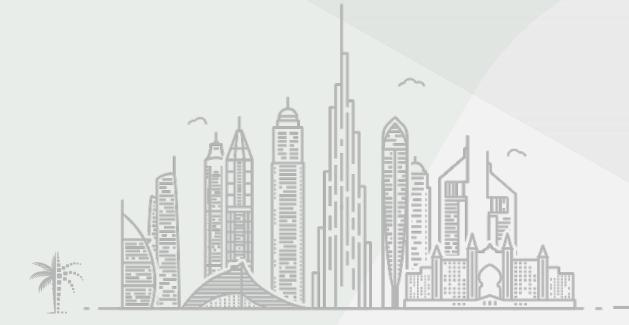